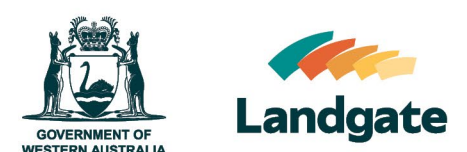

# **Reset your Landgate Login password**

Land Enquiry Services Quick Guide Last Updated: 7<sup>th</sup> of September 2023 Version: 5

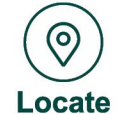

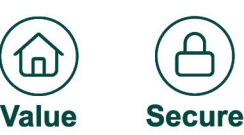

## **Reset your Landgate Login password Password reset is a 3 step process**

Steps to reset the password for your Landgate login:

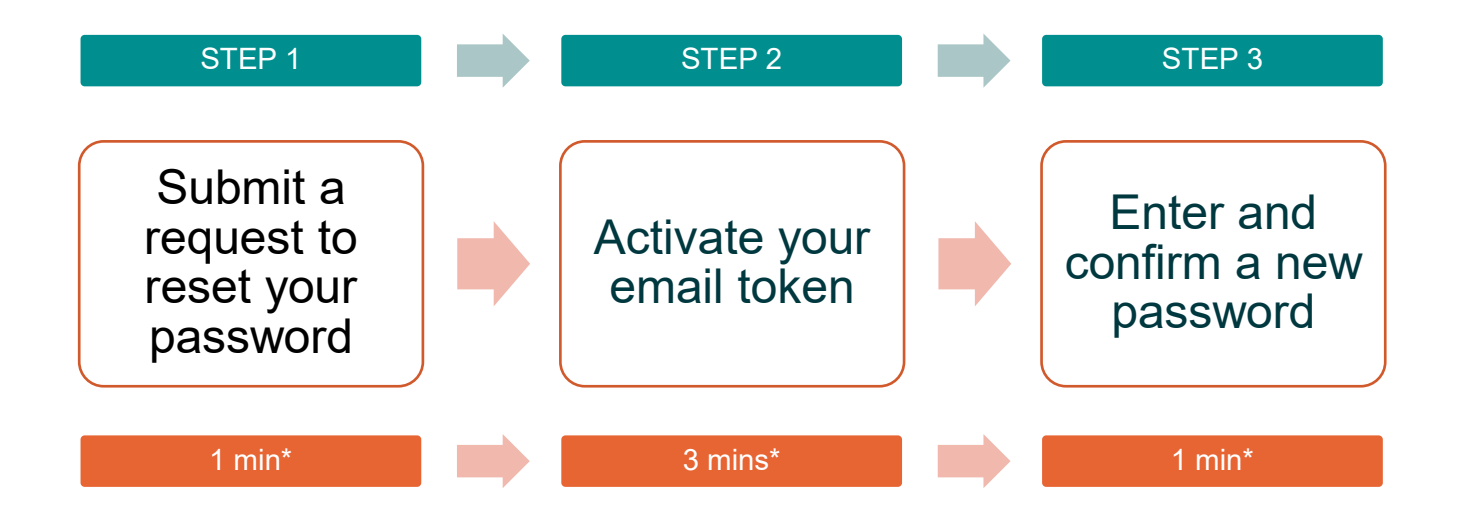

\*Time estimates based on average customer experience and optimum system functionality.

### **Step 1**

Visit the Landgate website [www.landgate.wa.gov.au](http://www.landgate.wa.gov.au/) and click onto the Login/Register button at the top right of the screen, then select 'MyLandgate'.

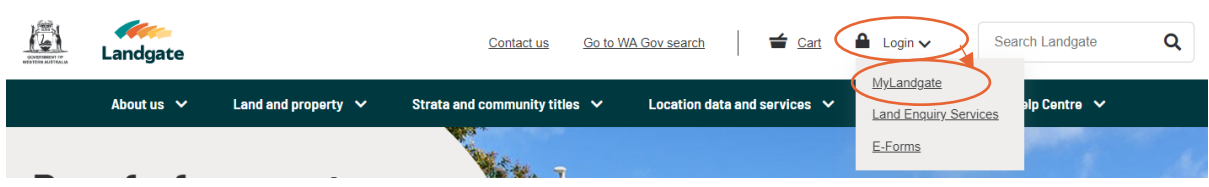

Click on 'Login' and click on 'forgotten password?'

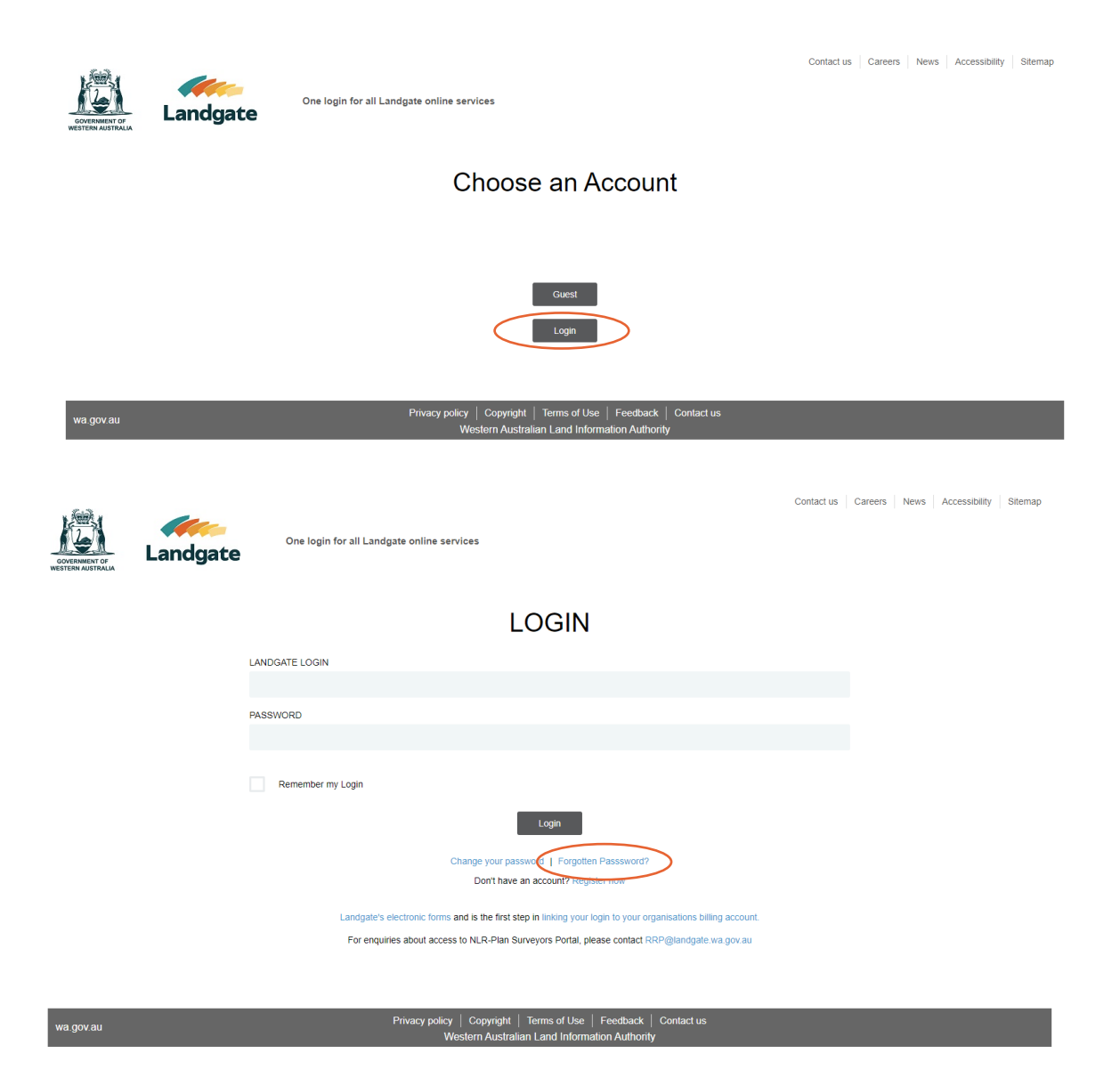

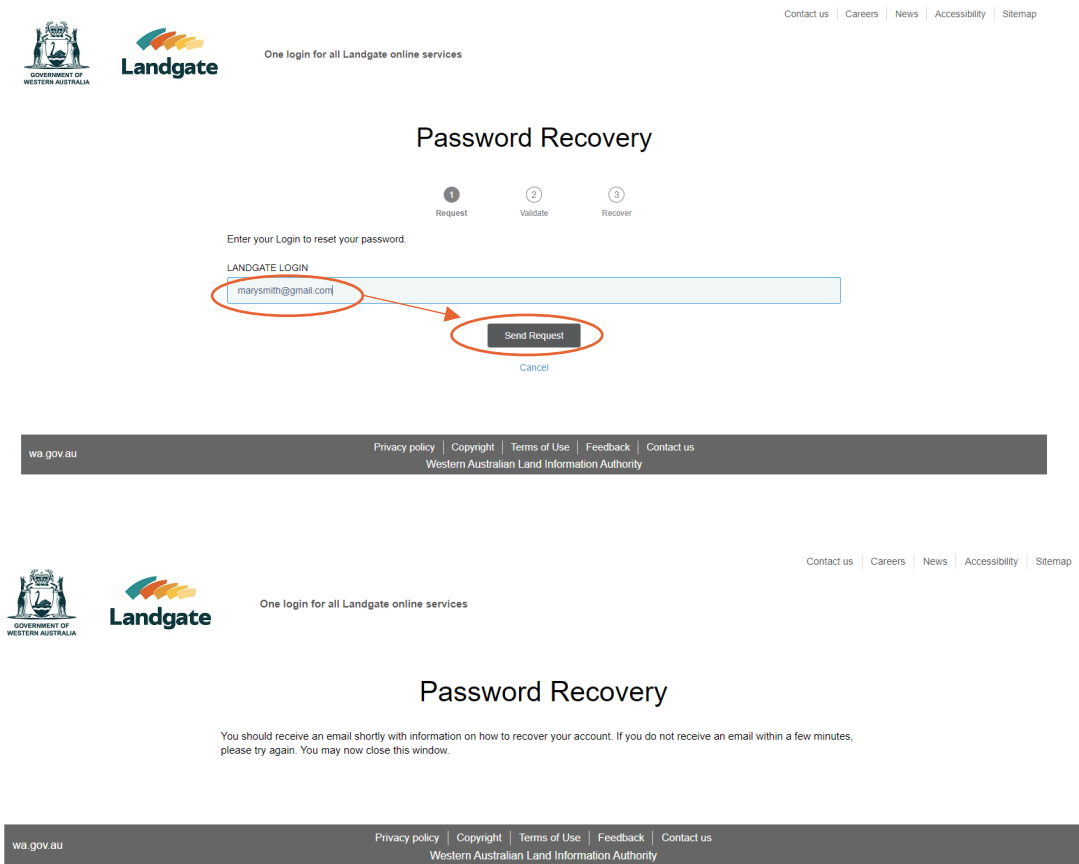

Enter your email address in the 'Landgate Login' field and click send request.

#### You will receive an email that will direct you to click on a link to reset your password.

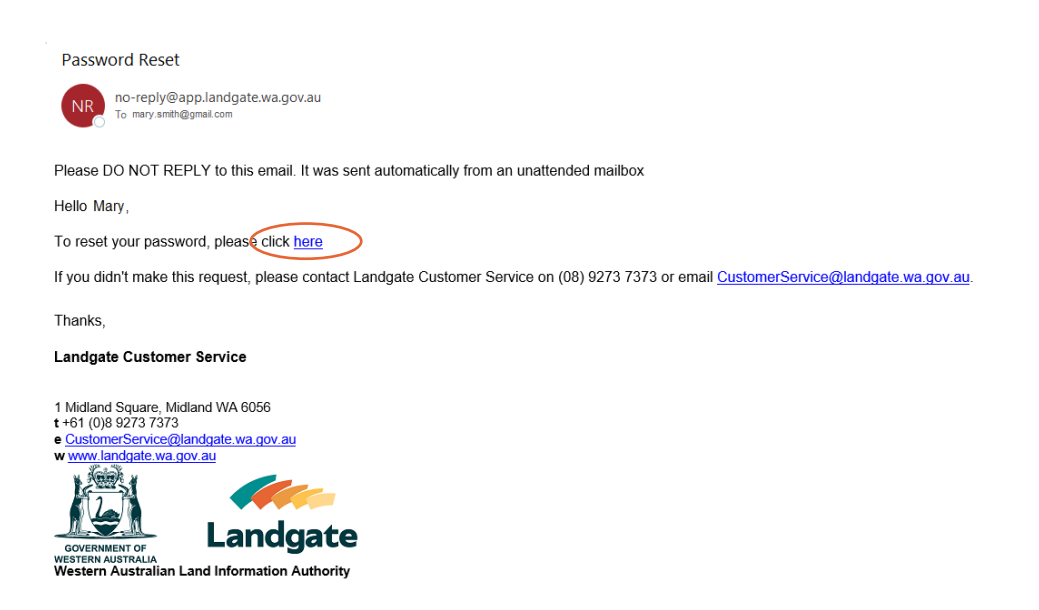

### **Step 2**

The link within the email will take you to the 'Change Your Password' screen. Enter your new password in the 'New Password' field and again in the 'Confirm New Password' Field and press 'Reset'.

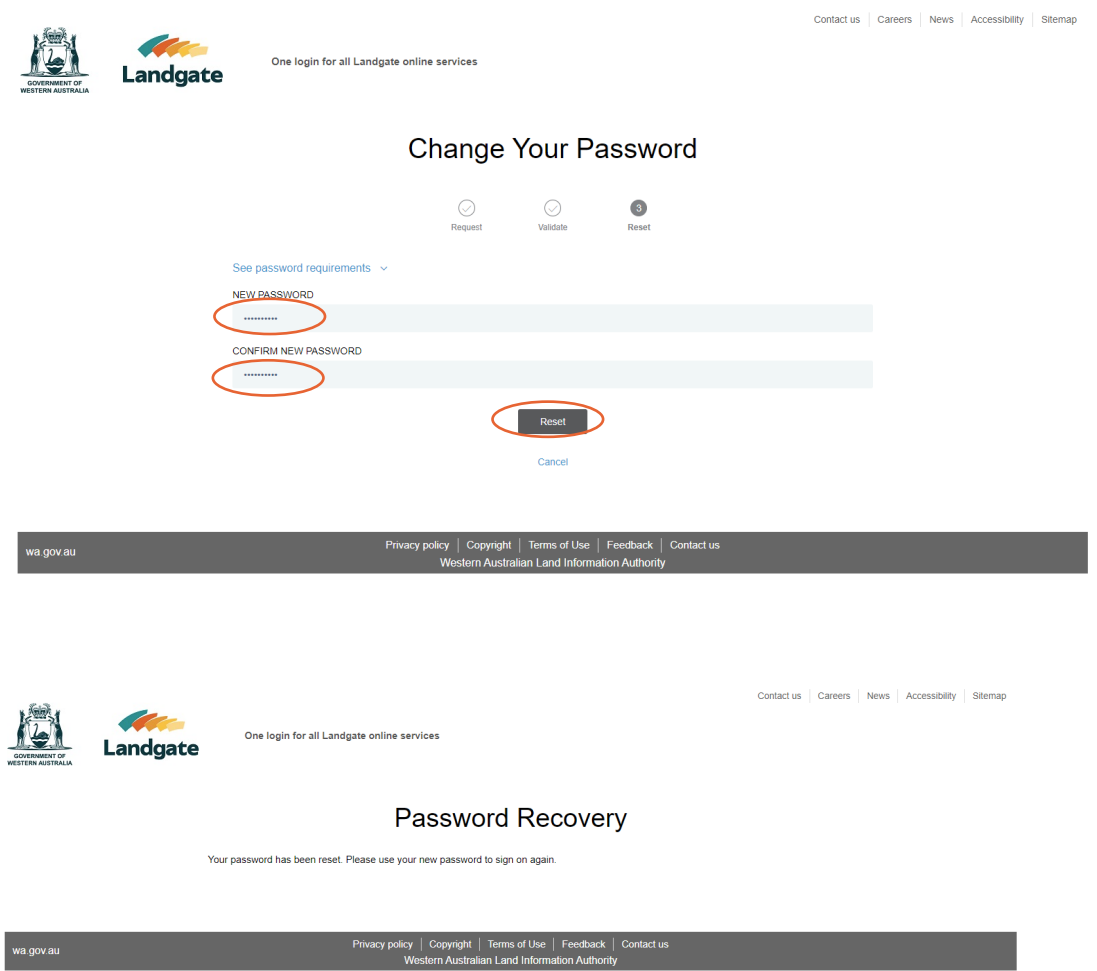

#### Landgate

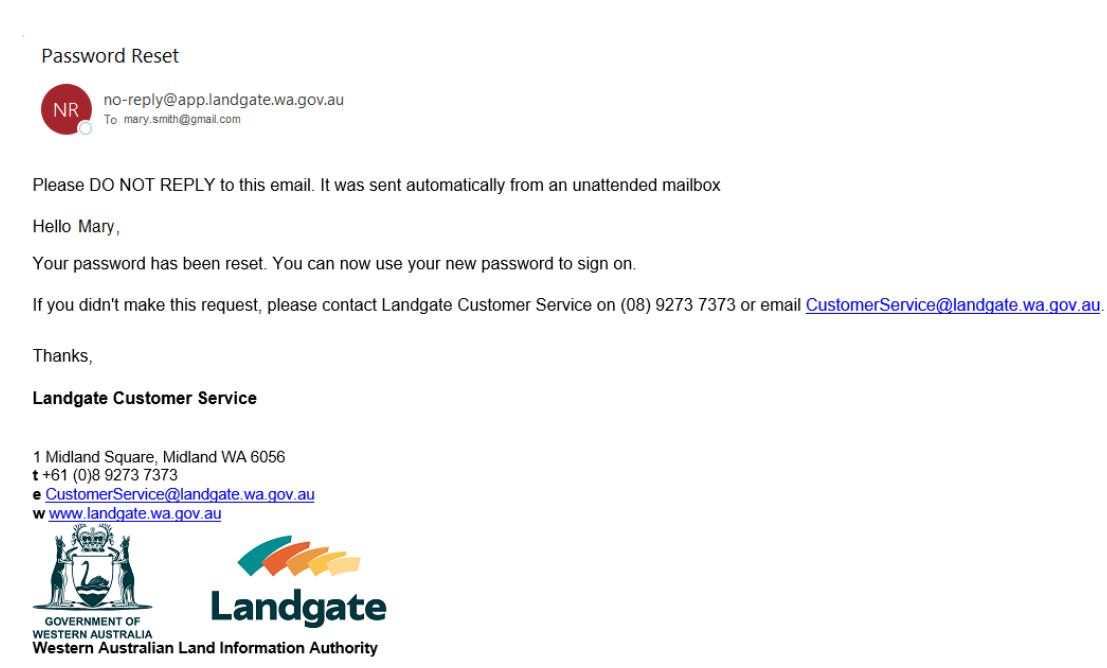

### **Step 3**

Visit the Landgate website [www.landgate.wa.gov.au](http://www.landgate.wa.gov.au/) and click onto the Login/Register button at the top right of the screen, then select 'MyLandgate'.